# Procedimiento para la presentación de Encomiendas Digitales

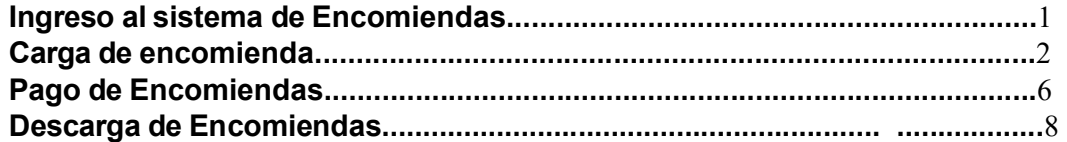

## Ingreso al sistema de Encomiendas

Ir a la dirección https://ce.copitec.org.ar e ingresar sus credenciales de Usuario y Clave.

En caso de vencimiento o no poseer dichas credenciales comunicarse a soporte@copitec.org.ar.

Cuando ingrese, verá esta pantalla:

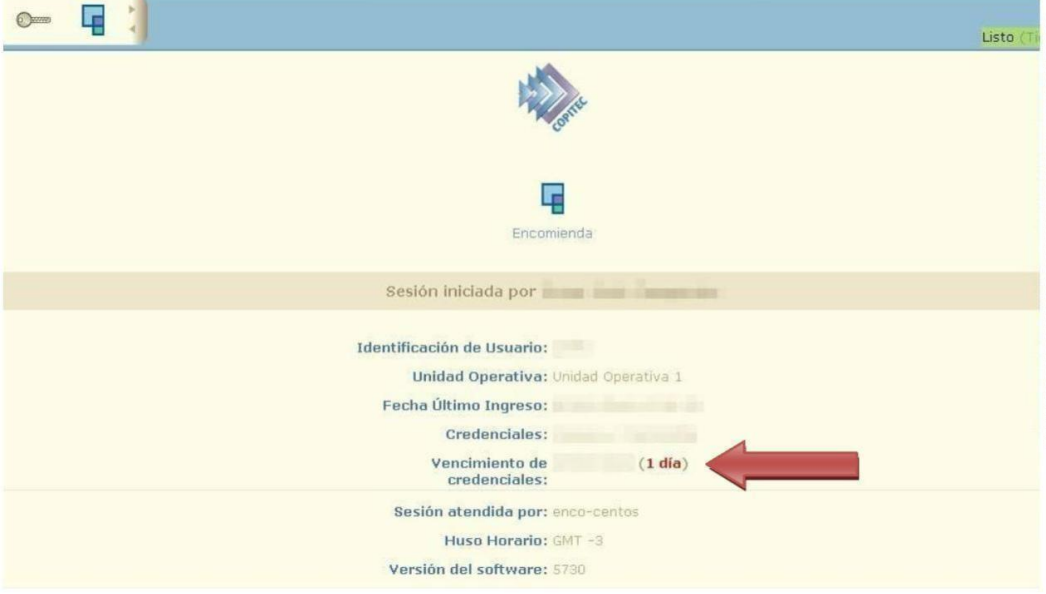

Preste atención periódicamente a la línea "Vencimiento de credenciales", ya que ésta le indica cuando vence su clave de acceso. Recuerde que es de renovación anual, realice los trámites de renovación con tiempo.

## Carga de encomienda

1.- Haga click sobre el ícono central que dice "Encomienda"

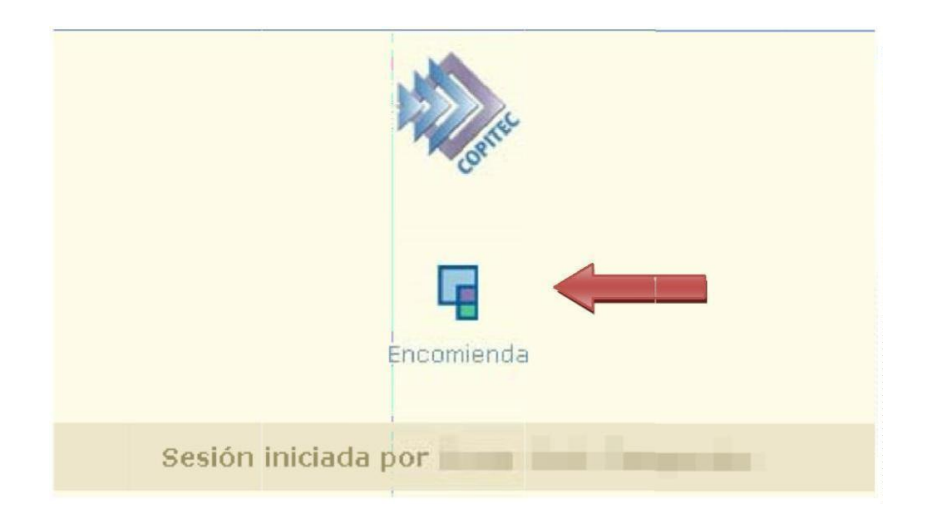

2.- Aparece una barra sobre la esquina superior derecha, haga click sobre el signo "+"

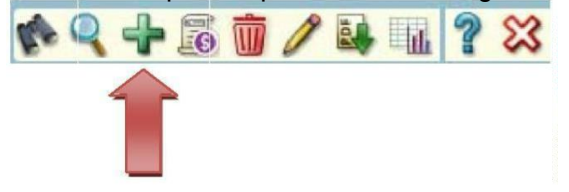

3.- Se muestra el formulario de carga de encomienda.

## 3.1.- Sección Comitente

a.- Ingrese los datos del comitente y el tipo de formulario de encomienda en la primera sección:

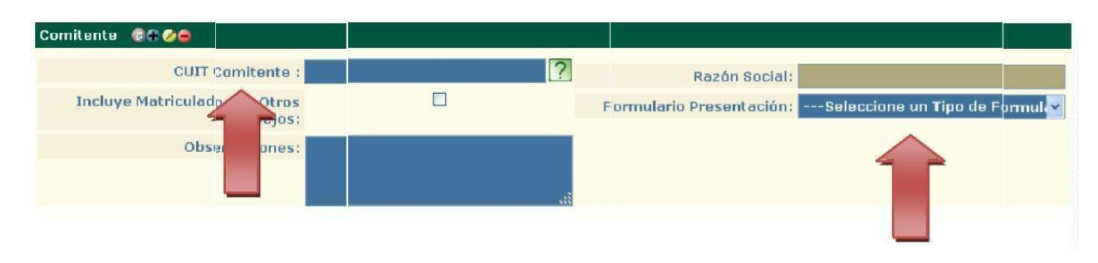

- Si el comitente ya existe en su agenda, si escribe el cuit en el espacio "CUIT comitente", se cargarán automáticamente los datos. O puede buscar un comitente en la agenda clickeando sobre el ícono con el signo "?".

Si es un nuevo comitente, entonces debe cargarlo. Haga click sobre el ícono "+", que se encuentra sobre la línea verde.

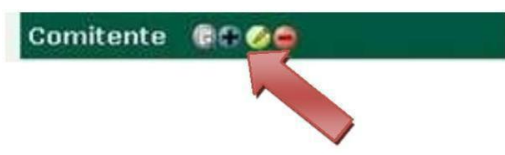

Aparecerá el cuadro para cargar los datos del comitente.

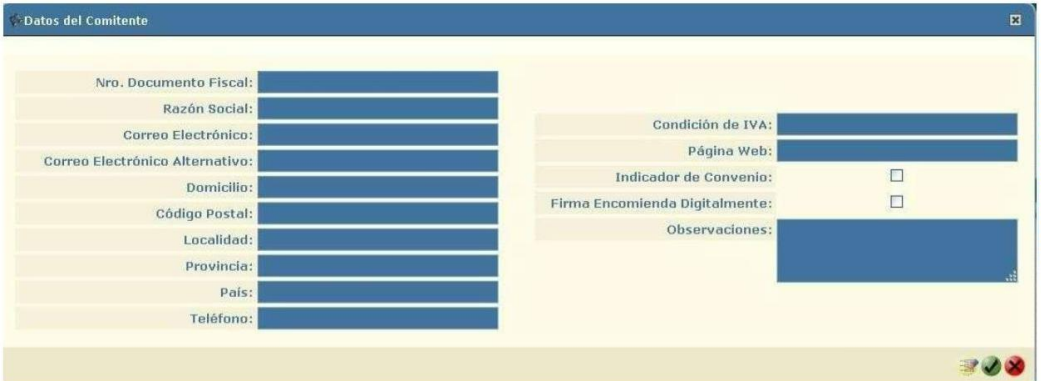

Si al completar le faltan algunos de los datos solicitados puede ingresar un espacio y continuar con el siguiente campo

Una vez cargados los datos, presione el icono con el tilde verde que se encuentra en la esquina inferior derecha del cuadro.

Luego, elija el tipo de formulario de la encomienda desde la lista.

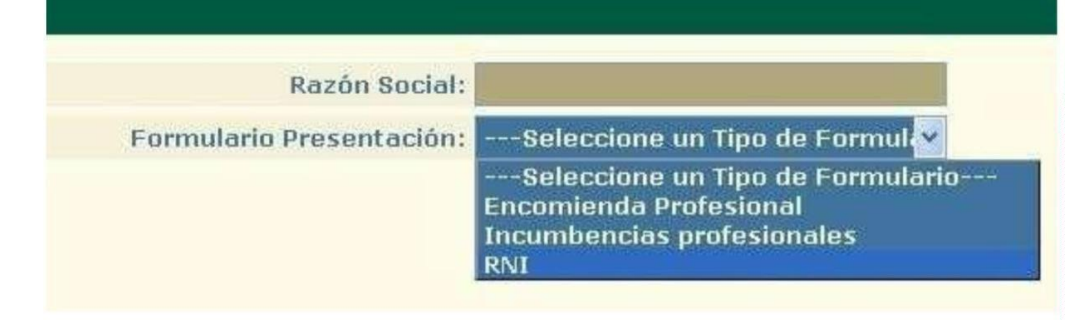

3.2- Sección Domicilio de los sitios

Haga click sobre el signo "+" para cargar el/los domicilios del sitio donde realizará la tarea profesional. Algunas tareas exigen la presentación de un solo sitio por encomienda (ej. Puesta a tierra). Consulte si tiene dudas antes de cargar la encomienda.

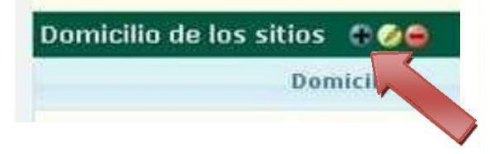

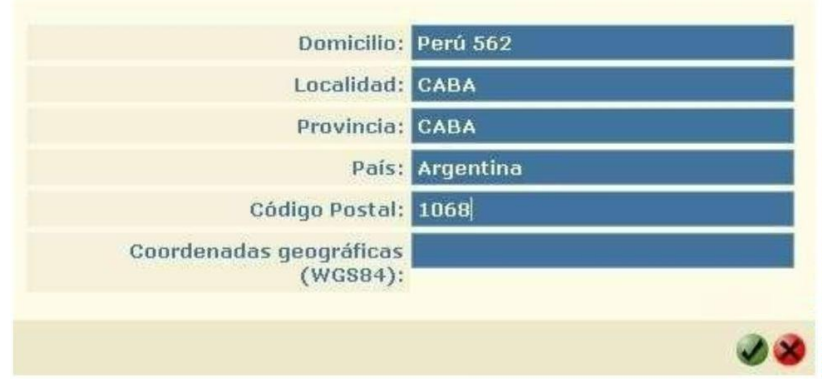

Guarde los datos presionando el tilde verde.

3.3- Sección Tareas del profesional

Haga click sobre el signo "+" para cargar la tarea profesional.

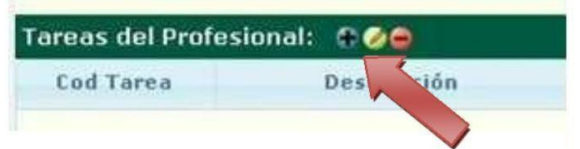

Aparece el cuadro de tareas:

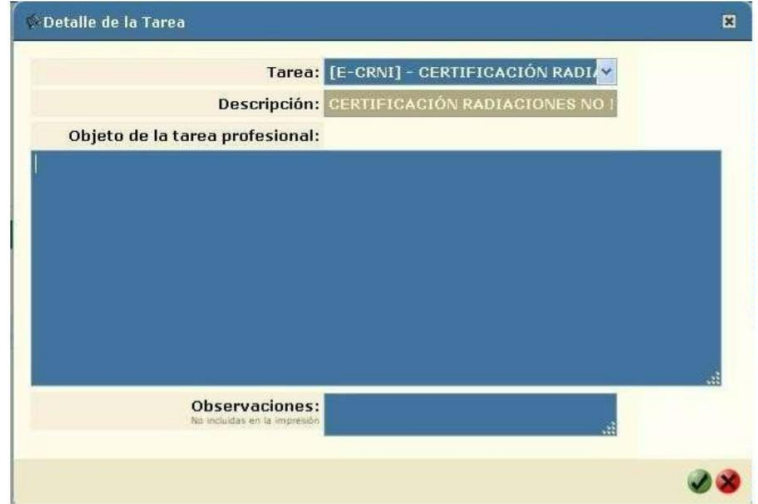

Seleccione la tarea desde la lista "Tarea" y luego describa los detalles necesarios en el cuadro "Objeto de la tarea profesional". Guarde los datos con el tilde verde.

3.4- Sección Adjuntos

A fin de incluir la firma del comitente, debe adjuntar el formulario llamado CEP (Certificado de Encomienda Profesional). Simplemente descárguelo del sitio de COPITEC en este link, complételo, imprímalo y hágalo firmar manualmente por el comitente.

Luego deberá escanearlo y subir el archivo haciendo click sobre el ícono del clip, como se ve en la imagen.

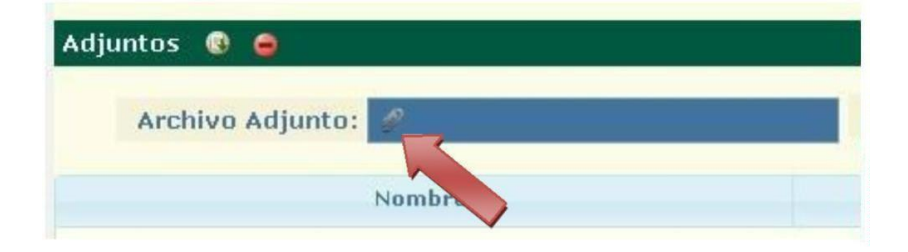

IMPORTANTE: Suba a esta sección el CEP firmado por el comitente,

El o los archivos a subir deben estar exclusivamente en formato PDF.

#### 3.5 – Guardar la encomienda

Para finalizar la carga, haga click sobre el tilde verde que se encuentra en la esquina inferior derecha de la página. El sistema le asignará un número de solicitud.

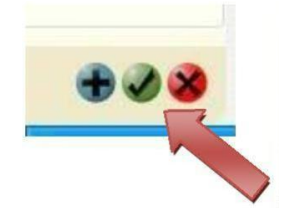

Puede volver a modificar la encomienda las veces que sean necesarias, una vez que la misma esté correctamente conformada, vaya a la sección de pagos para que sea aprobada por el COPITEC.

#### Pago de Encomiendas

1.- Seleccione la encomienda a pagar en el listado de encomiendas, haciendo click sobre ella, como se ve en la imagen de abajo.

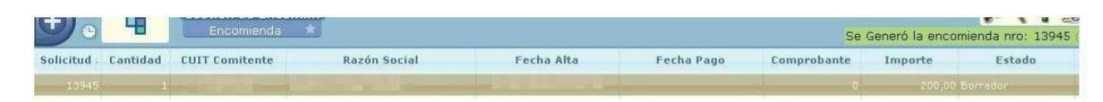

Puede ver que la línea le indica el número de solicitud, los datos del comitente y el importe a abonar. En este punto, la encomienda se encuentra en estado "Borrador".

2.- En la barra de herramientas de la esquina superior derecha, haga click sobre el ícono del pergamino.

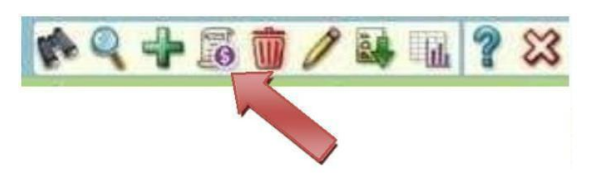

3.- En la pantalla que se despliega, seleccione el medio de pago.

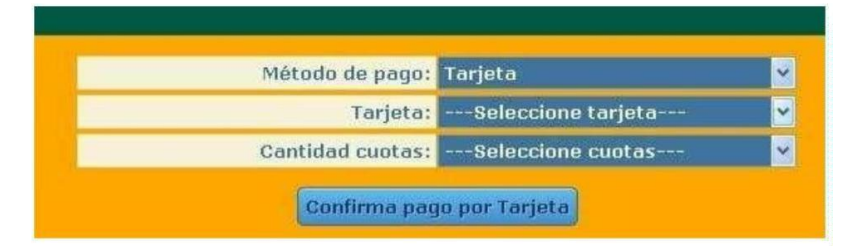

Las opciones de pago son:

Tarjeta Debito o Crédito en una o dos cuotas. Debe completar el formulario con su número de tarjeta, fecha de vencimiento y código de seguridad.

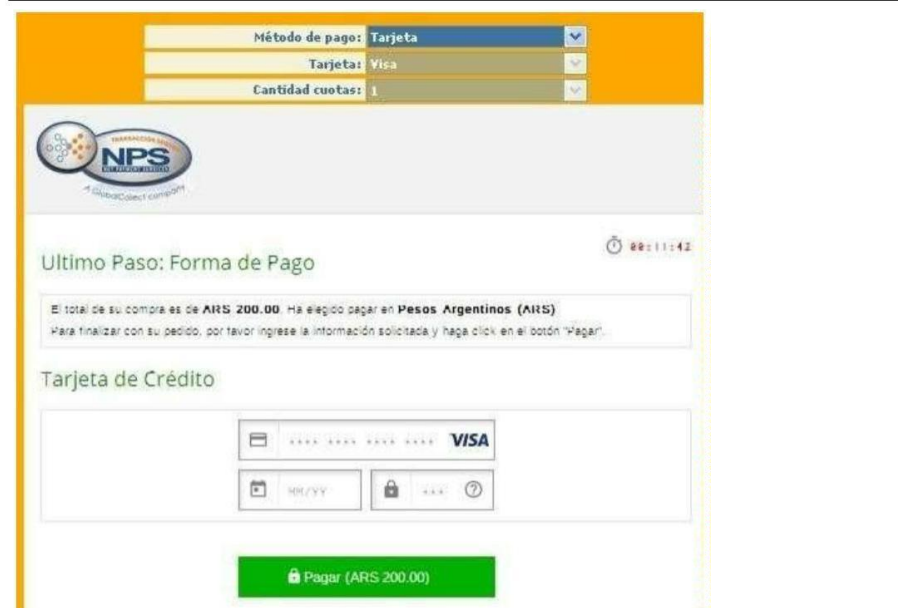

Transferencia, Pago mis Cuentas: si decide pagar con Transferencia o Pago mis cuentas (o depósito), seleccione esta opción, y presione el botón de confirmación.

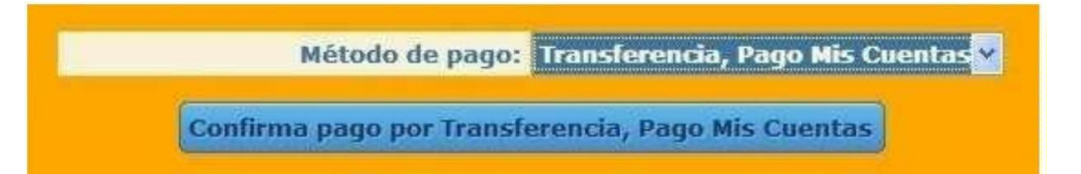

Luego, debe enviar el comprobante por mail a transferencias@copitec.org.ar.

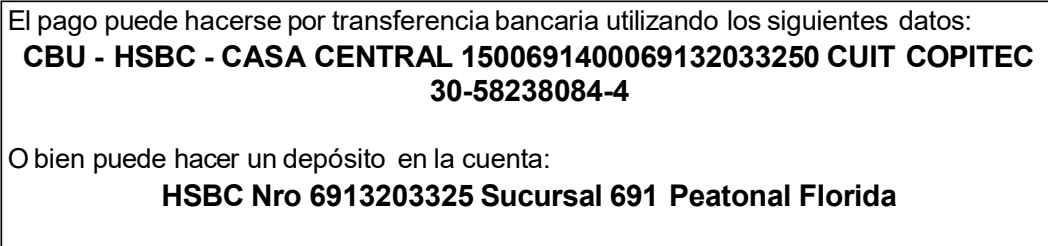

Deberá enviar el comprobanteal email transferencias@copitec.org.ar

Una vez confirmado el método de pago (cualquiera haya sido el medio elegido), se mostrará una pantalla como la siguiente, indicándole la forma pago seleccionada.

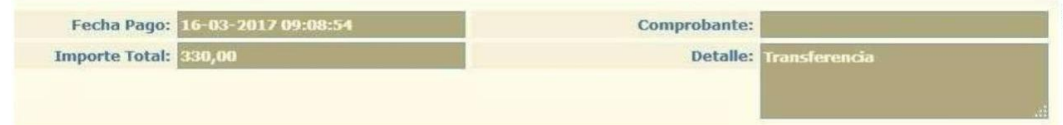

Para salir de esta pantalla, puede hacer click en el botón con la cruz que se encuentra en la parte inferior.

Ahora, debe verificarse la acreditación del pago para su posterior aprobación para que sea firmada por el evaluador del COPITEC.

Toda la gestión, una vez abonada la solicitud, se efectúa entre 24 o 48 hs hábiles.

Nota: si desea pagar en el COPITEC, simplemente obvie el paso de pago y concurra a la caja con el número de encomienda a pagar, en el horario de 10 a 16 hs.

## Descarga de Encomiendas

Una vez que haya recibido el mail de confirmación de aprobación de la encomienda por parte del COPITEC, ingrese nuevamente al sistema, seleccione la encomienda a descargar y haga click sobre el ícono PDF de la barra de herramientas de la esquina superior derecha.

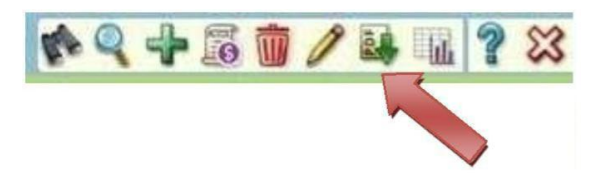

Se mostrará un cuadro como el siguiente:

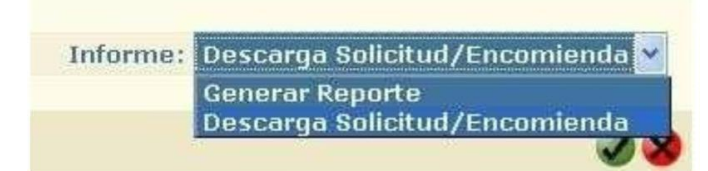

Seleccione la opción "Descarga Solicitud/Encomienda" y presione el tilde verde. Se descargará la encomienda en un archivo PDF firmado electrónicamente.

Ese el último paso de su trámite.